### Payroll

#### L. Leave Time Accrual Maintenance

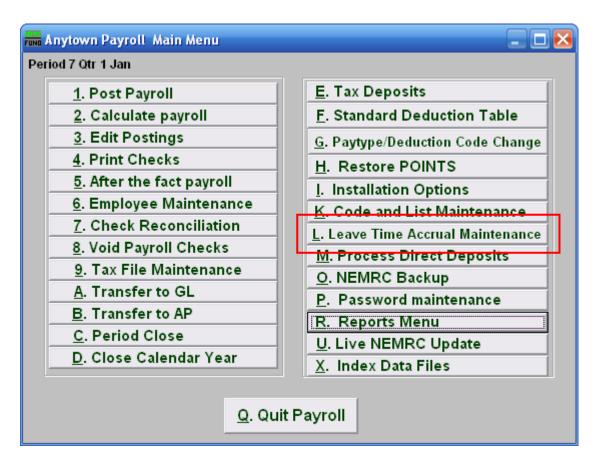

Click on "L. Leave Time Accrual Maintenance" from the Main Menu and the following window will appear:

# Payroll

### Leave Time Accrual Maintenance

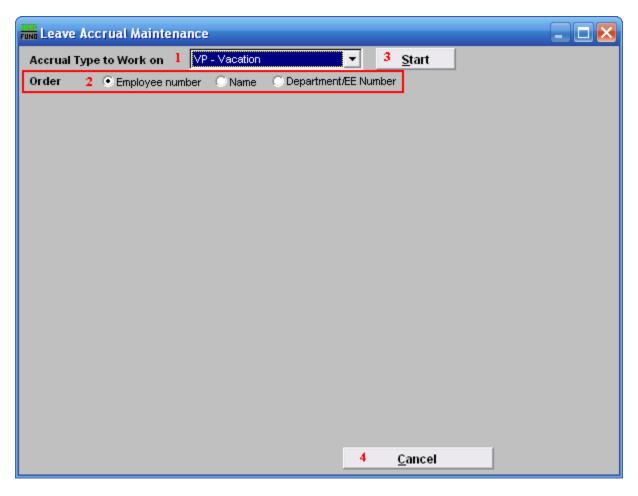

- **1. Accrual Type to Work on:** Select a predefined leave time to work on from the drop down list.
- 2. Order: Click to choose which order you want the list to appear in.
- **3. Start:** Once you choose the order and Accrual type, click "Start." The below window will appear.
- **4.** Cancel: Click "Cancel" to cancel and return to the Main Menu.

## Payroll

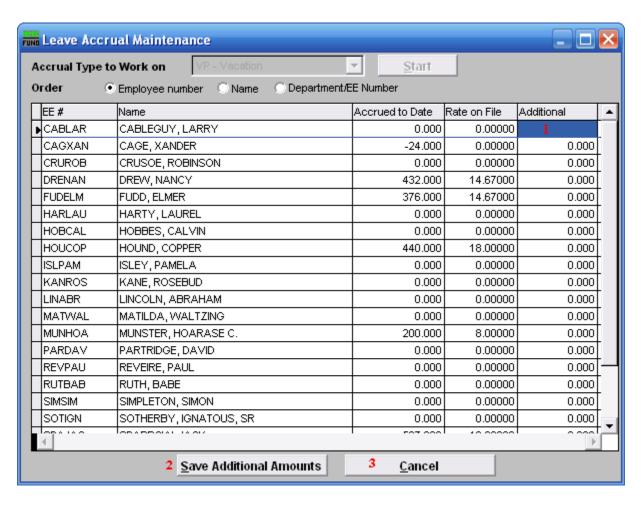

- 1. Additional: Enter the amount of accrual hours to be added per employee detail line.
- 2. Save Additional Amounts: Click this button to apply the values to accrued to date after completing the entire column in item 1.
- **3.** Cancel: Click "Cancel" to cancel and return to the Main Menu.